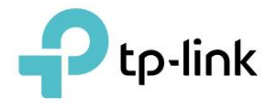

# Mode d'emploi

TL-WPA7617 CPL WiFi AC AV1000 Gigabit

©2020 TP-Link 1910012934 REV1.0.0

# **Contenu**

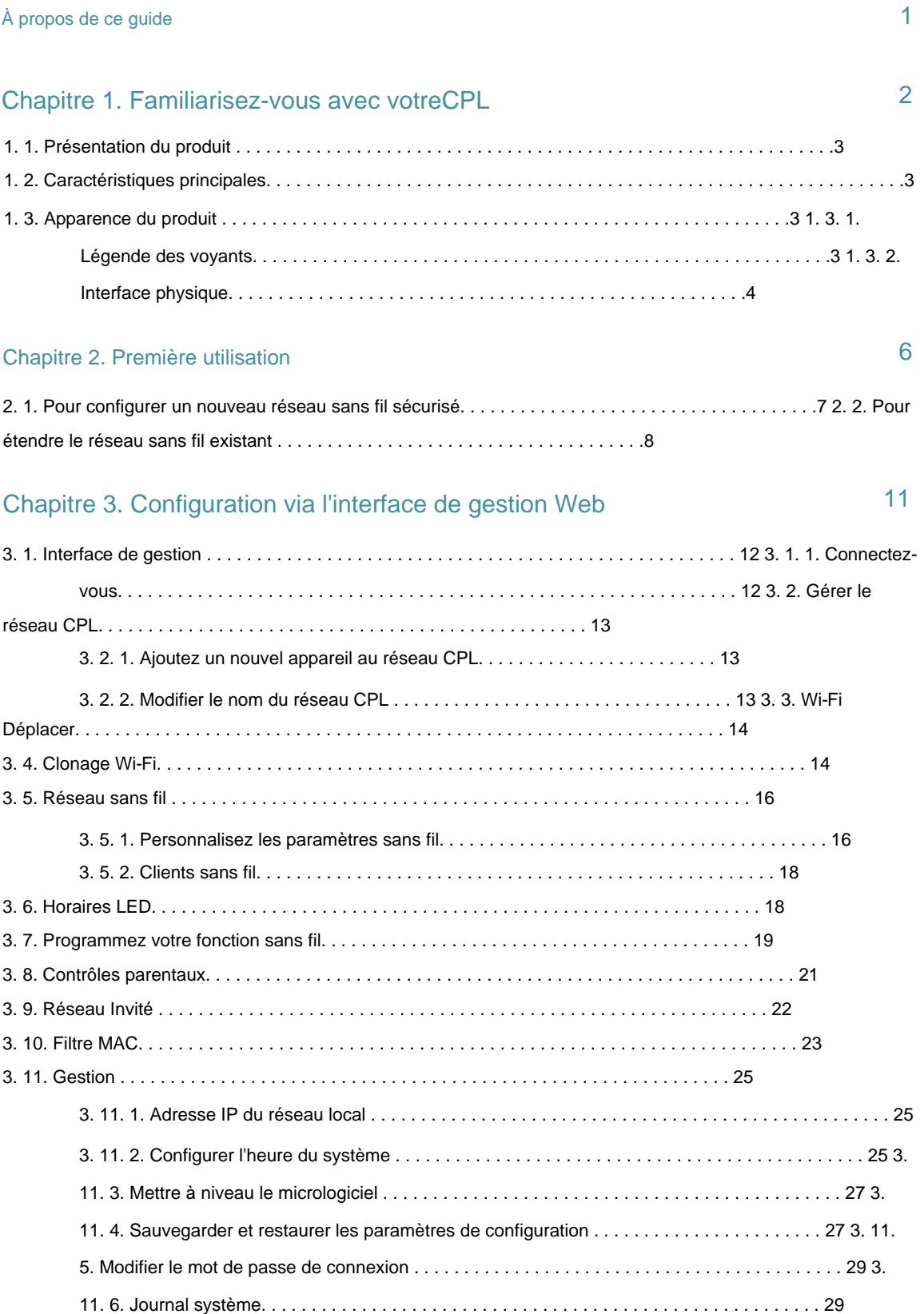

# **À propos de ce guide**

Ce guide est un complément au Guide d'installation rapide. Le Guide d'installation rapide fournit des instructions pour une configuration Internet rapide, tandis que ce guide contient des détails sur chaque fonction et montre comment les configurer dans des scénarios typiques.

Lorsque vous utilisez ce guide, veuillez noter que les fonctionnalités de l'adaptateur et du prolongateur CPL peuvent varier légèrement en fonction du modèle et de la version du logiciel dont vous disposez, ainsi que de votre emplacement et de votre langue. Toutes les images, paramètres et descriptions documentés dans ce guide sont utilisés à des fins de démonstration uniquement.

### **Conventions**

Dans ce guide, les conventions suivantes sont utiliséesÿ:

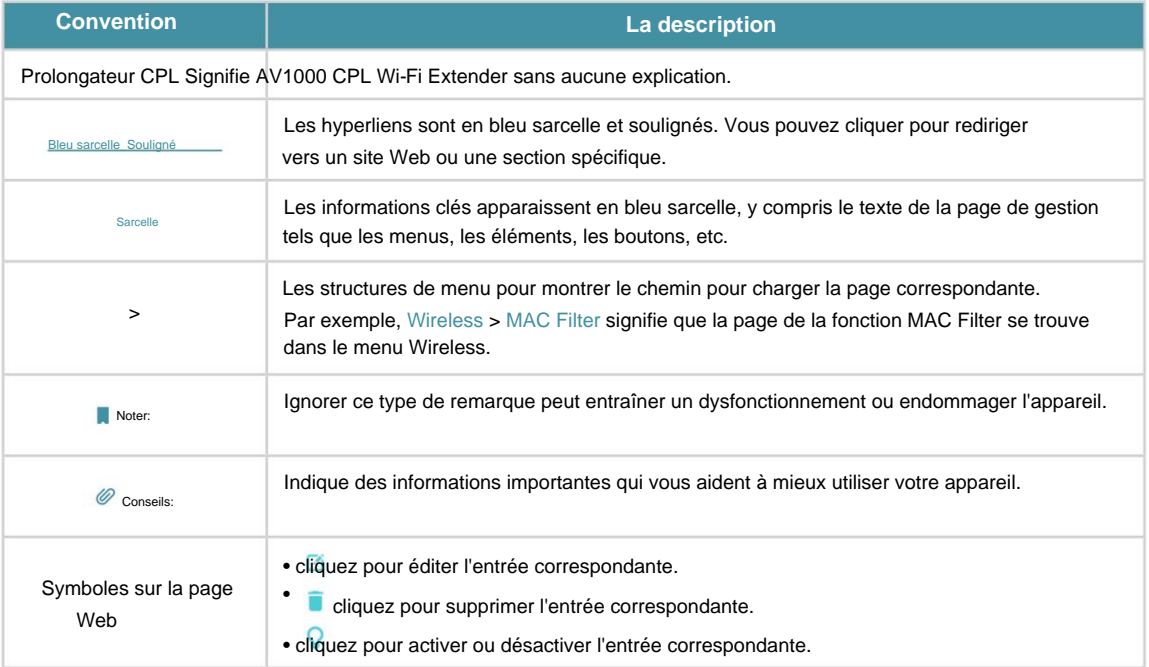

Plus d'informations

- La dernière version du logiciel, de l'application de gestion et de l'utilitaire est disponible dans le centre de téléchargement à l'adresse https://www.tp-link.com/support/download/.
- Le Guide d'installation rapide (QIG) se trouve là où vous trouvez ce guide ou à l'intérieur de l'emballage du produit.
- Les spécifications peuvent être trouvées sur la page du produit à l' adresse https://www.tp-link.com.
- Page d' assistance sur https://www.tp-link.com/support. • Les informations de contact de notre support technique se trouvent dans la section Contacter le support technique .
- La communauté TP-Link vous permet de discuter de nos produits et de partager vos connaissances sur https://community.tp-link.com/.

### Avertissement de compatibilité

\*Compatible avec tous les adaptateurs CPL HomePlug AV et AV2 Standard. Ce produit peut ne pas être compatible avec les routeurs ou les passerelles dont le micrologiciel a été modifié, est basé sur des programmes open source, ou est non standard ou obsolète.

#### Avis de non-responsabilité concernant la vitesse/la couverture du Wi-Fi

\*Les débits de signal sans fil maximum sont les débits physiques dérivés des spécifications de la norme IEEE 802.11. Le débit de données sans fil et la couverture sans fil réels ne sont pas garantis et varieront en raison de 1) facteurs environnementaux, y compris les matériaux de construction, les objets physiques et les obstacles, 2) les conditions du réseau, y compris les interférences locales, le volume et la densité du trafic, l'emplacement du produit, la complexité du réseau et la surcharge du réseau, et 3) les limites du client, y compris les performances nominales, l'emplacement, la connexion, la qualité et l'état du client.

#### Clause de non-responsabilité relative à la vitesse et à la couverture de la ligne électrique

\*Les débits maximum du signal CPL sont les débits physiques dérivés de HomeplugAV/ Spécifications AV2. Le débit de données CPL réel et la portée CPL ne sont pas garantis et varieront en fonction des conditions du réseau et des facteurs environnementaux, y compris les interférences électriques, le volume de trafic et la surcharge du réseau, le disjoncteur AFCI et le CPL étant situés dans un circuit séparé.

# **Chapitre 1**

# **Apprenez à connaître votre CPL**

Ce chapitre présente le CPL en détaillant ses principales caractéristiques et apparence.

Il contient les rubriques suivantes:

• Présentation du produit

• Caractéristiques principales

• Apparence du produit

### 1. 1. Présentation du produit

Le Powerline Wi-Fi Extender de TP-Link est un dispositif d'extension de réseau filaire/sans fil combiné. Avec l'aide des circuits électriques existants de votre maison, il peut étendre votre Wi-Fi partout où vous le souhaitez dans votre maison.

Les ports Ethernet et les antennes intégrées permettent au prolongateur Wi-Fi CPL de fournir un accès filaire et sans fil à plusieurs ordinateurs et appareils mobiles.

Avec une gamme de fonctionnalités supplémentaires, le prolongateur Wi-Fi CPL est le choix parfait pour votre réseau domestique ou professionnel.

### 1. 2. Caractéristiques principales

- Conformité à la norme HomePlug AV2ÿ: Fournit aux utilisateurs des données stables à haut débit taux de transfert jusqu'à 1000 Mbps sur une longueur de ligne jusqu'à 300 mètres.
- Configuration Wi-Fi One-Touch : d'un simple toucher, copiez les paramètres sans fil de votre routeur sur le répéteur pour partager le même SSID et le même mot de passe.
- Gigabit Ethernet pour des connexions fiablesÿ: fournit des connexions filaires à grande vitesse pour Streaming 4K HD, jeu sans décalage, et plus encore.
- Jouez et gérez-le facilement via l'application tpPLC, l'utilitaire et/ou l'interface Web. • Configuration et gestion facilesÿ: configurez rapidement un réseau CPL sécurisé avec Plug &

### 1. 3. Apparence du produit

L'apparence de votre prolongateur CPL peut différer légèrement de celle illustrée en raison de la région et de la version du produit. La version européenne est utilisée pour la démonstration dans ce guide.

### 1. 3. 1. Légende des voyants

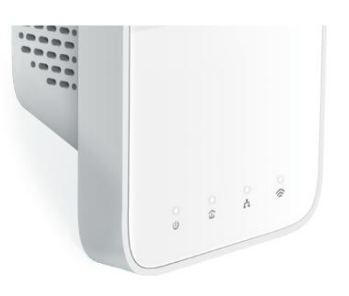

Les LED indiquent l'état de fonctionnement du prolongateur CPL. Pour plus de détails, veuillez vous référer au tableau suivant.

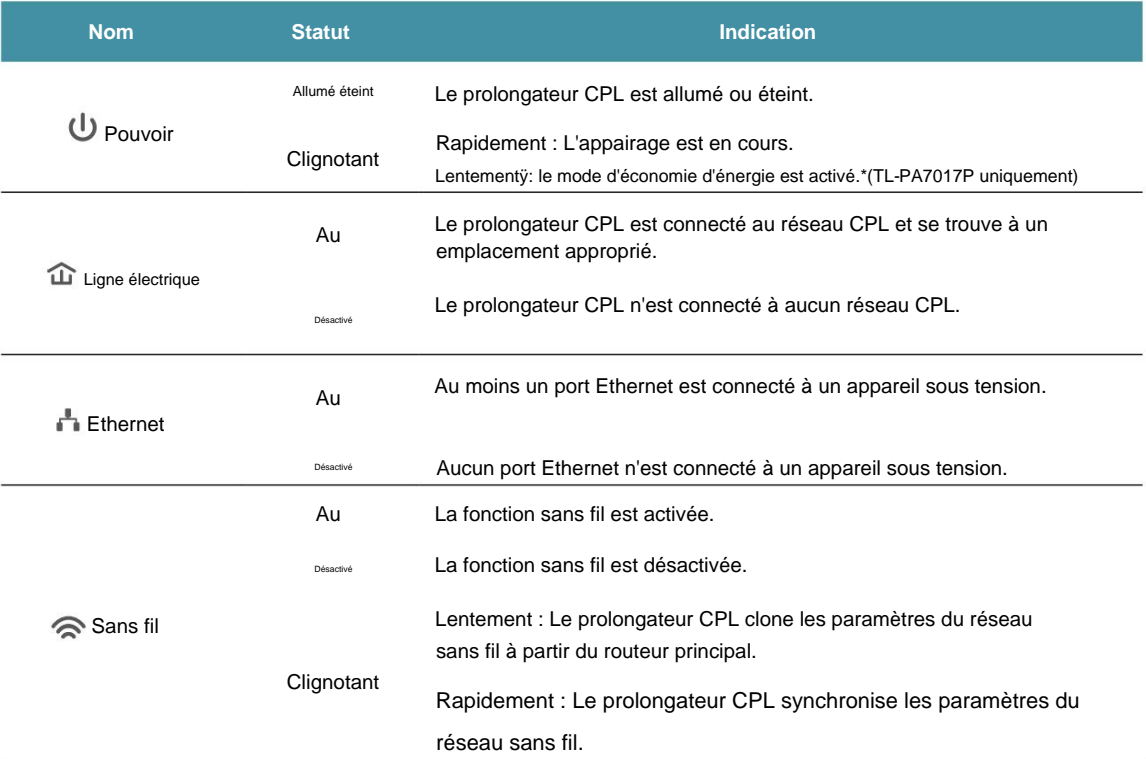

## 1. 3. 2. Interface physique

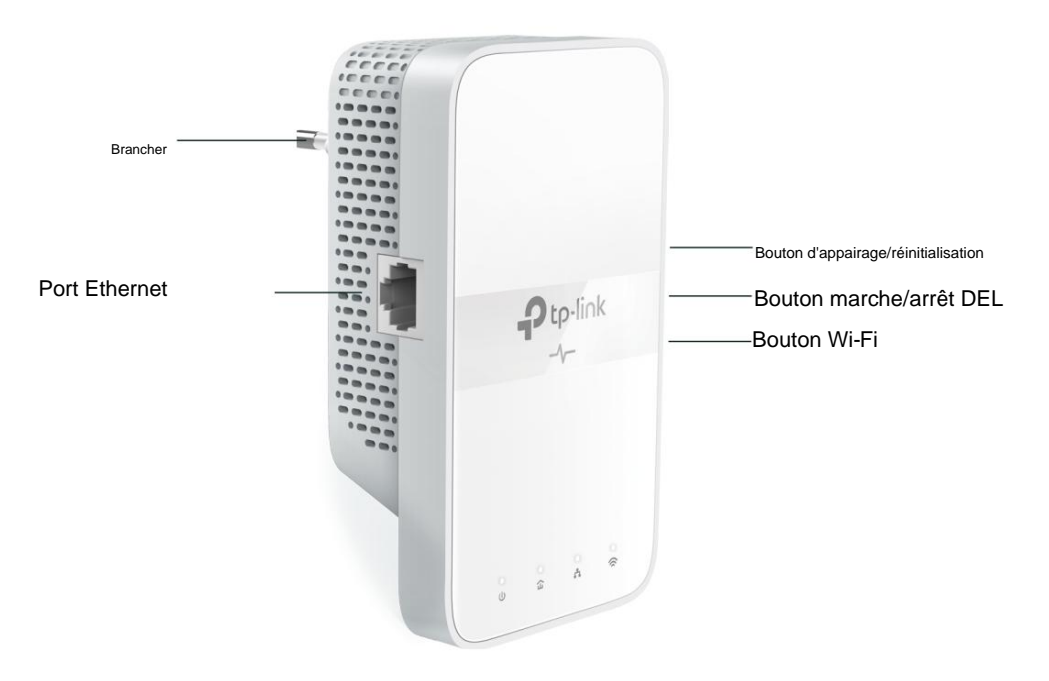

### Port Ethernet

Connectez les ports Ethernet à vos appareils filaires, tels qu'un ordinateur, un routeur ou une console de jeu, via des câbles Ethernet.

Bouton d'appairage/réinitialisation

Appuyez sur le bouton et maintenez-le enfoncé pendant 1 seconde pour rejoindre un réseau CPL. Allez à Configurer un nouveau réseau sans fil sécurisé pour plus d'informations.

Appuyez sur le bouton Pair et maintenez-le enfoncé pendant au moins 6 secondes, puis relâchez le bouton pour réinitialiser l'adaptateur/rallonge aux paramètres par défaut.

#### Bouton marche/arrêt DEL

Appuyez pour allumer ou éteindre les LED.

### Bouton Wi-Fi

Appuyez sur le bouton et maintenez-le enfoncé pendant 1 seconde pour copier les paramètres sans fil du routeur principal vers le répéteur. Accédez à Wi-Fi Clone pour plus d'informations.

Appuyez sur le bouton et maintenez-le enfoncé pendant environ 5 secondes pour activer ou désactiver la fonction sans fil.

La fonction sans fil est activée par défaut.

#### Brancher

L'adaptateur CPL a une prise qui peut être connectée à n'importe quelle prise de courant standard.

### Noter:

1. La prise fournie peut différer de l'image en raison des différentes spécifications électriques régionales.

2. Utilisez le produit dans les instructions ci-dessous.

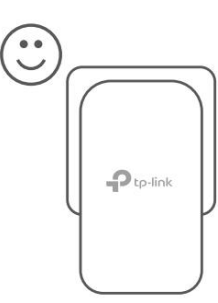

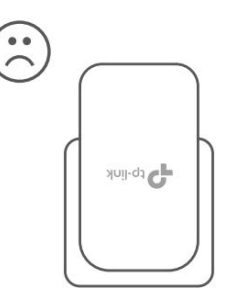

3. Branchez le produit directement sur une prise murale au lieu d'une multiprise.

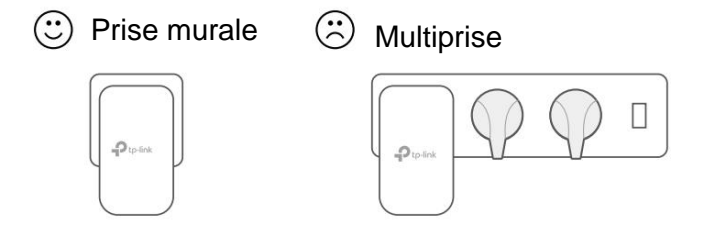

# **Chapitre 2**

# **Utilisation initiale**

Ce chapitre vous explique comment utiliser le prolongateur CPL lorsque vous ouvrez l'emballage pour la première fois.

Il contient les rubriques suivantesÿ:

- Pour configurer un nouveau réseau sans fil sécurisé
- Pour étendre le réseau sans fil existant

### 2. 1. Pour configurer un nouveau réseau sans fil sécurisé

### Je veux:

Utilisez le kit CPL Wi-Fi pour configurer un nouveau réseau sans fil sécurisé dans ma maison.

Par exemple, j'ai un routeur sans fil dans ma maison, mais le signal sans fil ne peut pas atteindre tous les coins. J'ai donc acheté un kit CPL Wi-Fi pour étendre le réseau sans fil. Le kit CPL Wi-Fi comprend un adaptateur CPL et un prolongateur CPL.

### Comment puis je faire ça?

- 1. Connectez l'adaptateur CPL à un port LAN disponible du routeur.
- 2. Branchez l'adaptateur CPL dans une prise murale.
- 3. Branchez le prolongateur CPL dans une prise murale à proximité de l'adaptateur.

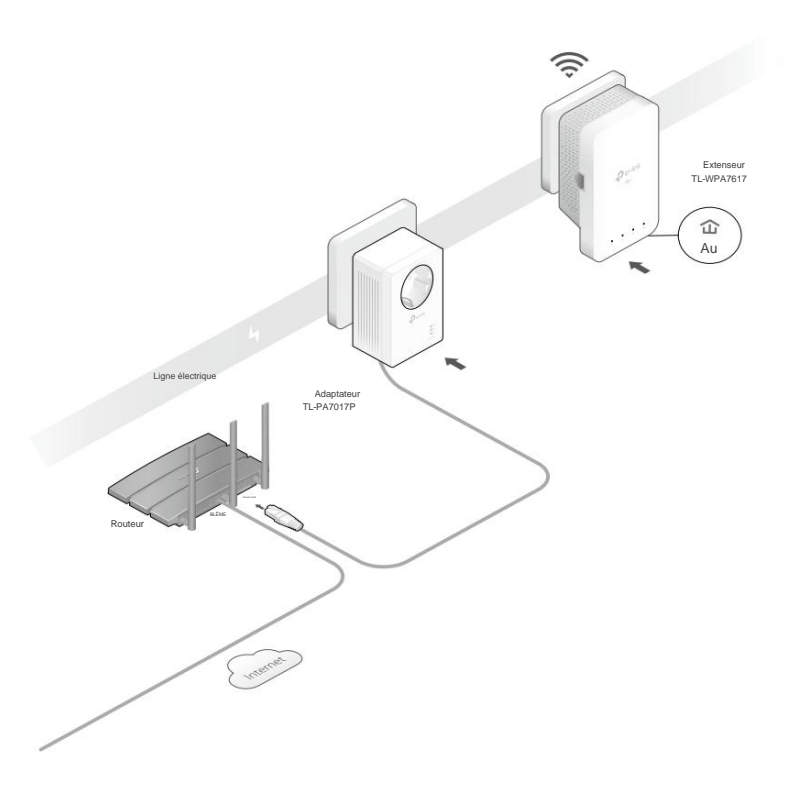

4. Associez les appareils CPL.

une . Appuyez sur le bouton Pair de l'adaptateur CPL pendant 1 seconde. Le voyant d'alimentation s'allume clignotant.

Remarque : Si le voyant d'alimentation ne clignote pas, appuyez à nouveau sur le bouton Pair.

une . Dans les deux minutes, appuyez sur le bouton Pair du prolongateur CPL pendant 1 seconde. Le voyant d'alimentation commence à clignoter. Lorsque le voyant CPL s'allume en continu, le processus d'appairage est terminé.

5. Déplacez le répéteur dans la zone Wi-Fi "morte". Utilisez le SSID (nom du réseau) et

### mot de passe sur l'étiquette en haut du répéteur.

Remarque : Un voyant CPL clignotant indique une faible puissance du signal. Déplacez le répéteur vers un autre emplacement.

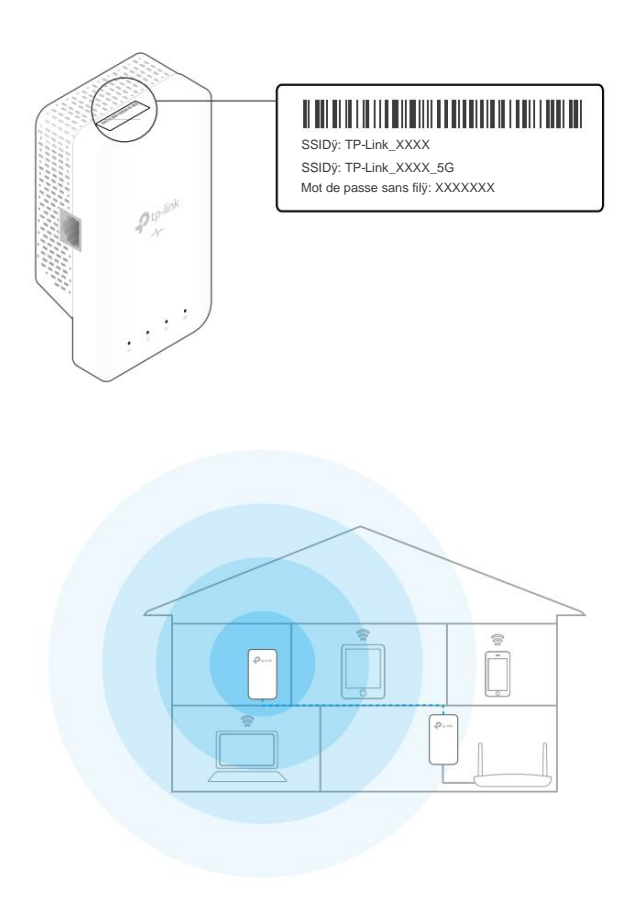

Terminé!

Profitez maintenant d'Internet !

# 2. 2. Pour étendre le réseau sans fil existant

### Je veux:

Étendez le réseau sans fil existant en ajoutant un nouveau prolongateur CPL au réseau CPL existant.

Par exemple, j'ai déjà configuré un réseau sans fil à l'aide d'appareils CPL, mais le réseau sans fil n'est toujours pas assez grand pour atteindre le dernier étage. J'ai donc acheté un nouveau prolongateur CPL pour étendre le réseau sans fil.

Comment puis je faire ça?

1. Branchez le nouveau prolongateur CPL dans une prise murale à proximité de l'une des prises CPL existantes. extenseur.

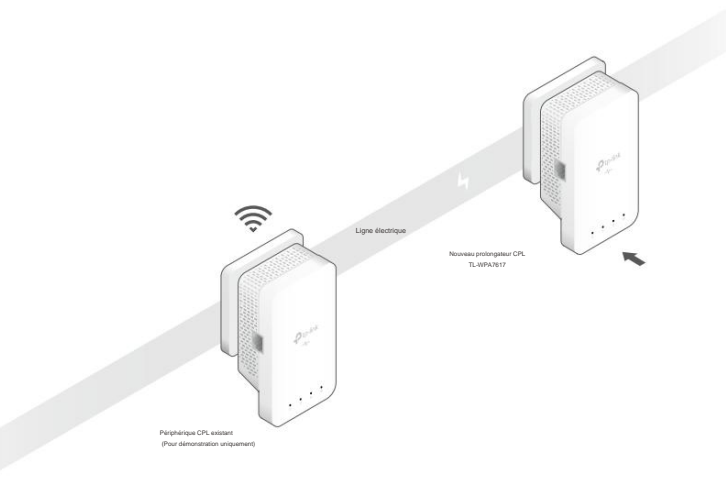

- 2. Vérifiez le voyant CPL du nouveau prolongateur . Est-il alluméy?
- S'il est allumé, suivez l'étape 4 > A.
- S'il est éteint, suivez les étapes 3 et 4 > B.
- 3. Ajoutez le nouveau prolongateur CPL au réseau CPL existant en associant deux appareils CPL.

une . Appuyez sur le bouton Pair de l'appareil CPL existant pendant 1 seconde. La puissance

```
Remarque : Si le voyant d'alimentation ne clignote pas, appuyez à nouveau sur le bouton.
La LED commence à clignoter.
```
b. Dans les deux minutes, appuyez sur le bouton Pair du nouveau prolongateur CPL pendant 1 seconde. Le voyant d'alimentation commence à clignoter. Lorsque le voyant CPL s'allume en continu, le processus d'appairage est terminé.

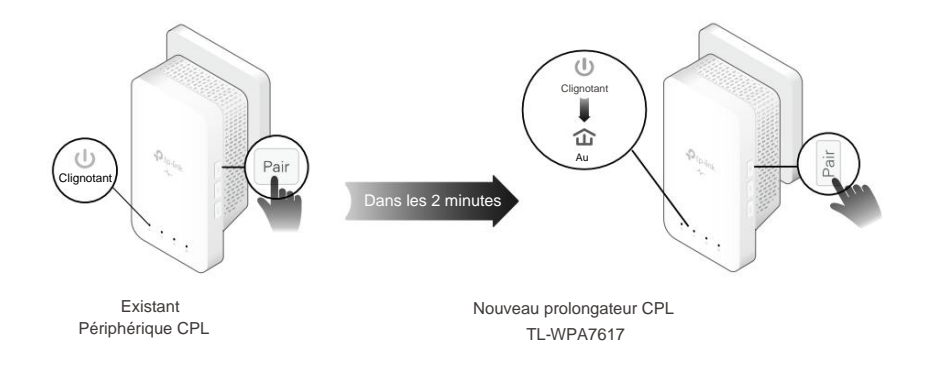

4. Déplacez le nouveau répéteur dans la zone Wi-Fi "morte".

Remarque : Un voyant CPL clignotant indique une faible puissance du signal. Déplacez le répéteur vers un autre emplacement.

- UNE . Utilisez le SSID (nom du réseau) et le mot de passe sur l'étiquette en haut du répéteur pour se connecter à Internet.
- C. Si vous ne trouvez pas le SSID par défaut dans votre liste de réseaux Wi-Fi, cela peut signifier que la fonction Wi-Fi Move a automatiquement copié les paramètres sans fil existants.

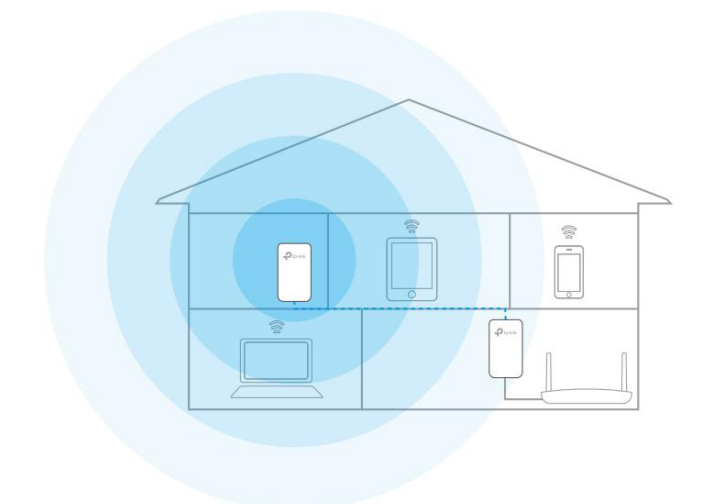

relier. Dans ce cas, utilisez le SSID et le mot de passe de votre réseau CPL existant pour

Terminé!

Profitez d'Internet grâce à votre réseau étenduÿ!

## **Chapitre 3**

# **Interface de gestion Configuration via le Web**

Le prolongateur CPL dispose d'une interface de gestion pour configurer tous les paramètres. L'interface de gestion peut être ouverte sur n'importe quel appareil doté d'un navigateur Web, tel qu'Internet Explorer, Chrome ou Firefox. Ce chapitre va donner des informations détaillées sur les fonctions du prolongateur CPL et comment les configurer.

Il contient les rubriques suivantesÿ:

- Interface de gestion
- Gérer le réseau CPL
- Déplacement Wi-Fi
- Clonage Wi-Fi
- Réseau sans fil
- Horaires LED
- Planifiez votre fonction sans fil
- Contrôles parentaux
- Réseau invité
- Filtre MAC
- Administratif

## 3. 1. Interface de gestion

### 3. 1. 1. Se connecter

Il existe deux méthodes pour se connecter à l'interface de gestion.

Méthode 1ÿ: via un navigateur Web

Suivez les étapes ci-dessousÿ:

- 1. Connectez votre appareil au prolongateur CPL sans fil.
- 2. Lancez un navigateur Web et tapez http://tplinkplc.net pour ouvrir la gestion interface.

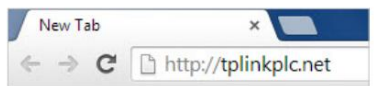

3. Créez un mot de passe pour vous connecter.

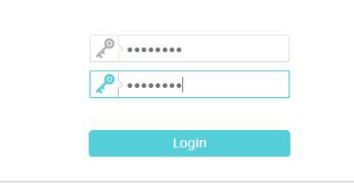

4. Cliquez sur Connexion.

Méthode 2ÿ: via l'utilitaire tpPLC

Suivez les étapes ci-dessousÿ:

- 1. Connectez votre ordinateur au prolongateur CPL via un câble Ethernet ou sans fil.
- [https://www.tp-link.com/support.](http://www.tp-link.com) 2. Obtenez et installez l'utilitaire tpPLC à partir de la page d'assistance du produit à l'adresse
- 3. Ouvrez l'utilitaire, déplacez votre souris sur votre prolongateur CPL et cliquez sur le l'icône qui apparaît à côté.
- 4. Créez un mot de passe pour vous connecter.
- Méthode 3ÿ: via l'application tpPLC
- 1. Connectez votre ordinateur au prolongateur CPL sans fil.
- 2. Obtenez et installez l'application tpPLC depuis l'App Store ou Google Play, ou scannez simplement le QR Code.

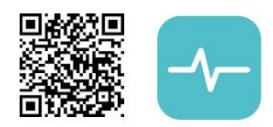

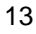

3. Connectez votre téléphone au réseau sans fil du répéteur. Lancez ensuite l'application et vous pourrez voir l'extension que vous avez ajoutée dans la liste des appareils .

4. Créez un mot de passe pour vous connecter.

# 3. 2. Gérer le réseau CPL

Nom. Un réseau CPL est formé d'appareils CPL, y compris des adaptateurs et des rallonges. Les appareils CPL d'un même réseau CPL partagent le même réseau CPL

### 3. 2. 1. Ajouter un nouvel appareil au réseau CPL

- 1. Connectez-vous au prolongateur CPL sans fil. Visitez http://tplinkplc.net et connectez-vous avec le mot de passe que vous avez défini pour le prolongateur.
- 2. Accédez à la page État et cliquez sur l'icône Réseau CPL pour ouvrir le CPL.

Liste des périphériques.

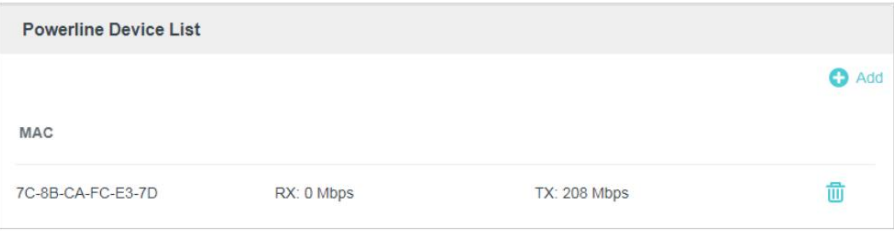

3. Cliquez sur l' icône d'ajout et saisissez la clé CPL de l'appareil que vous souhaitez ajouter. La clé Powerline

contient 16 lettres majuscules, formées comme XXXX-XXXX-XXXX-XXXX. Il est imprimé au dos de l'appareil CPL.

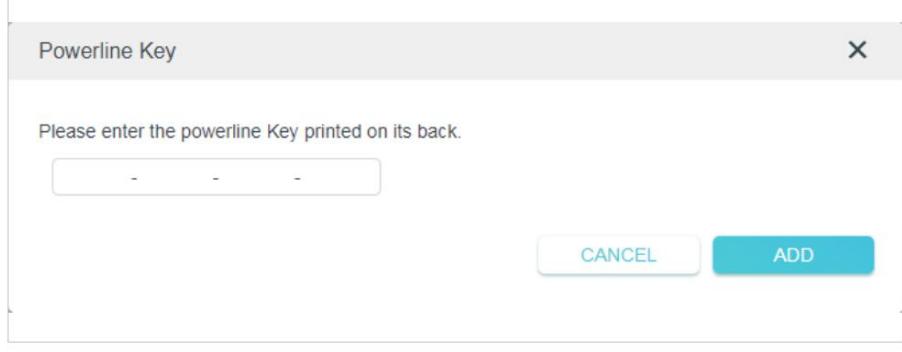

4. Cliquez sur AJOUTER pour ajouter le périphérique.

### 3. 2. 2. Modifier le nom du réseau CPL

Vous pouvez modifier le nom du réseau CPL du répéteur pour l'ajouter ou le supprimer d'un réseau CPL.

1. Connectez-vous au prolongateur CPL sans fil. Visitez http://tplinkplc.net et connectez-vous avec

le nom d'utilisateur et le mot de passe que vous avez définis pour le répéteur.

2. Accédez à Basique > CPL.

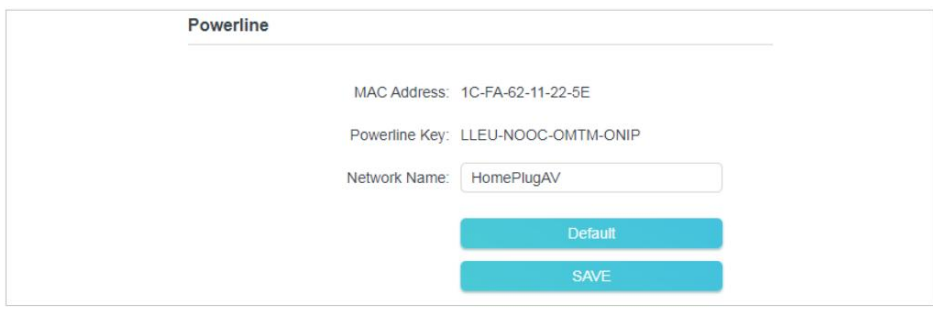

3. Modifiez le nom du réseau. Vous pouvez également cliquer sur Par défaut pour utiliser le nom de réseau par défaut, par exemple HomePlugAV. Cependant, si le nom par défaut est utilisé, la fonction Wi-Fi Move sera automatiquement désactivée.

4. Cliquez sur Enregistrer pour appliquer les paramètres.

### 3. 3. Déplacement Wi-Fi

Wi-Fi Move est activé par défaut. Lorsque la fonction est activée, toute modification apportée aux paramètres Wi-Fi et aux horaires des voyants d'un prolongateur CPL sera automatiquement synchronisée avec les autres prolongateurs CPL dont la fonction Wi-Fi Move est également activée sur le même réseau CPL .

Suivez les étapes ci-dessous pour activer la fonctionnalité Wi-Fi Moveÿ:

1. Connectez-vous au prolongateur CPL sans fil. Visitez http://tplinkplc.net et connectez-vous avec

le nom d'utilisateur et le mot de passe que vous avez définis pour le répéteur.

- 2. Accédez à Avancé > Sans fil > Déplacement Wi-Fi.
- 3. Activez WiFi Move pour activer la fonction.

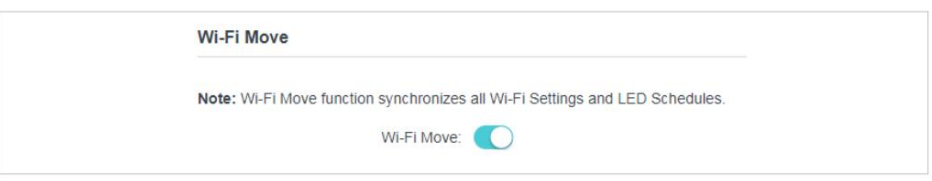

#### Noter:

Lorsque Wi-Fi Move est activé, les fonctionnalités suivantes seront synchroniséesÿ: SSID et mot de passe sans fil, sécurité sans fil, mode sans fil, état de la radio sans fil, horaires Wi-Fi, horaires LED, paramètres de clonage Wi-Fi, paramètres de filtre MAC, contrôle parental , et Réseau Invité.

### 3. 4. Cloner Wi-Fi

Je veux:

Copiez les paramètres sans fil de mon routeur vers mon répéteur, afin que je puisse utiliser le même SSID et le même mot de passe pour accéder à Internet dans ma maison.

Comment puis je faire ça?

1. Avant le clonage, assurez-vous que votre routeur prend en charge la même bande que votre répéteur.

Si vous ne savez pas comment vérifier cela, consultez le guide de l'utilisateur de votre routeur pour plus d'informations.

- 2. Branchez votre répéteur près de votre routeur.
- 3. Appuyez sur le bouton WPS de votre routeur.

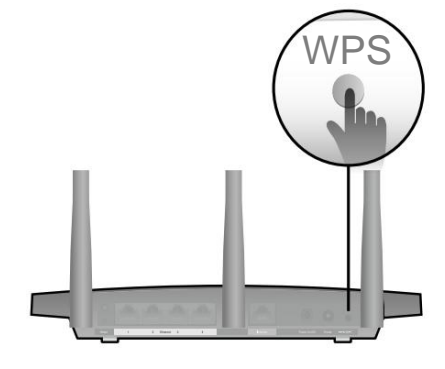

Routeur sans fil

seconde. Le voyant Wi-Fi commence à clignoter. 5. Dans les deux minutes, appuyez sur le bouton Wi-Fi sur le panneau avant du répéteur pendant 1

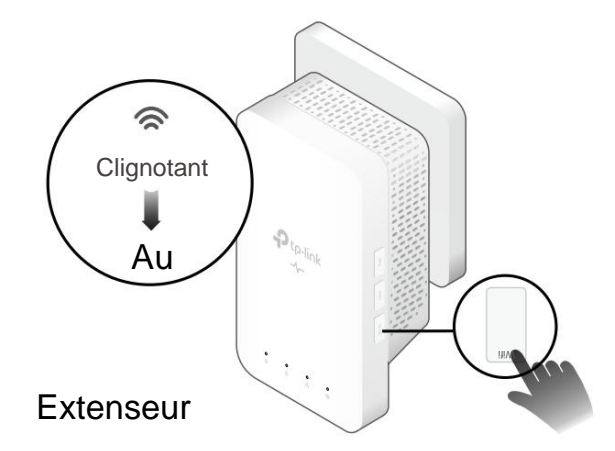

### Terminé!

Lorsque le voyant Wi-Fi clignote rapidement pendant 3 secondes puis reste allumé, le processus de clonage Wi-Fi est terminé.

Remarque : Par défaut, les deux paramètres de bande seront copiés, mais si vous souhaitez uniquement copier les paramètres d'une bande, accédez à

Avancé > Sans fil > Wi-Fi Clone, et sélectionnez la bande que vous souhaitez copier, puis suivez les étapes ci-dessus.

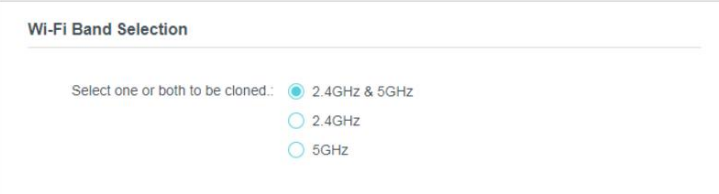

### 3. 5. Réseau sans fil

### 3. 5. 1. Personnaliser les paramètres sans fil

Le nom du réseau sans fil (SSID), le mot de passe et l'option de sécurité du prolongateur CPL sont prédéfinis en usine. Le SSID et le mot de passe prédéfinis se trouvent sur l'étiquette du produit. Vous pouvez personnaliser les paramètres sans fil en fonction de vos besoins.

Connectez-vous au prolongateur CPL sans fil. Visitez http://tplinkplc.net et connectez-vous avec le nom d'utilisateur et le mot de passe que vous avez définis pour le répéteur.

Accédez à la page Basique > Paramètres sans fil .

Pour activer ou désactiver la fonction sans filÿ:

Cochez la case pour activer la fonction sans fil. Décochez la case pour désactiver le sans fil

une fonction. S'il est désactivé, tous les paramètres sans fil seront inefficaces.

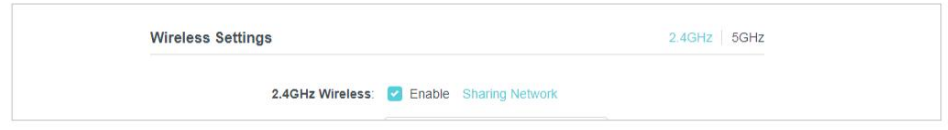

### Pour modifier le nom du réseau sans fil (SSID) ou masquer le SSIDÿ:

Les SSID par défaut sont TP-Link\_XXXX et TP-Link\_XXXX\_5G, et le mot de passe par défaut est imprimé sur l'étiquette du produit. Vous pouvez modifier ceux par défaut en en saisissant directement de nouveaux dans le champ. Le SSID comporte jusqu'à 32 caractères et la valeur du SSID et du mot de passe est sensible à la casse.

Sélectionnez Masquer le SSID et votre SSID ne sera pas diffusé. Il ne s'affiche pas lorsque vous recherchez la liste des réseaux sans fil locaux sur votre appareil sans fil et que vous devez vous connecter manuellement au réseau.

### Noter:

N'oubliez pas de noter les nouveaux SSID, car vous serez déconnecté lorsque les nouveaux paramètres seront effectifs.

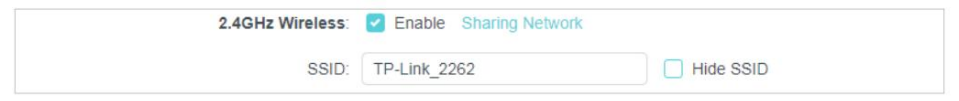

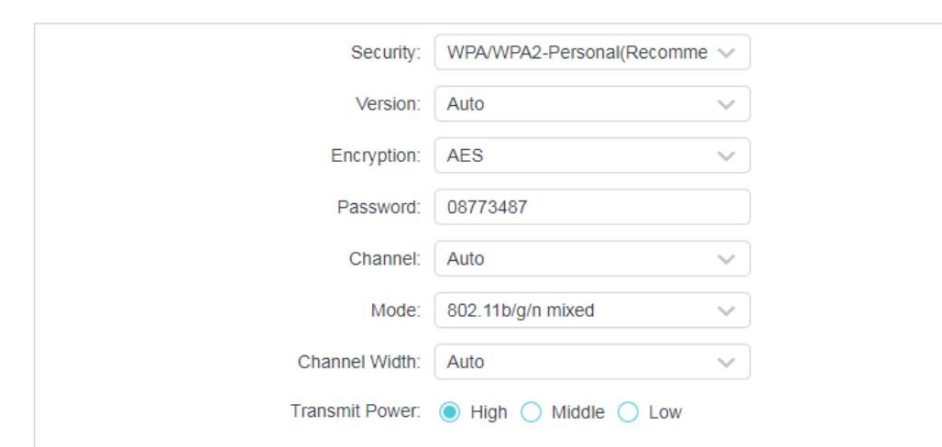

### Pour personnaliser des paramètres plus avancés

Sécurité : Sélectionnez une option dans la liste déroulante Sécurité. Le répéteur propose trois options : Pas de sécurité, WPA/ WPA2 Personnel (recommandé) et WEP. WPA2 utilise la norme la plus récente et le niveau de sécurité est le plus élevé. Ne modifiez pas les paramètres par défaut sauf si nécessaire.

Versionÿ: vous pouvez sélectionner l'une des versions suivantes.

- Auto (recommandé) Sélectionnez automatiquement WPA-Personnel ou WPA2-Personnel en fonction de la capacité et de la demande de la station sans fil.
- WPA-PSK Clé pré-partagée de WPA.

Chiffrementÿ: vous pouvez sélectionner Automatique (recommandé), TKIP ou AES

Mot de passe : Définissez le mot de passe du réseau Wi-Fi.

Canal : Sélectionnez le canal que vous souhaitez utiliser dans la liste déroulante. Ce champ détermine la fréquence de fonctionnement qui sera utilisée. Il n'est pas nécessaire de changer de canal sans fil à moins que vous ne remarquiez des problèmes d'interférence avec un autre point d'accès à proximité.

Mode : Sélectionnez le mode souhaité.

- 802.11n uniquement : sélectionnez uniquement si tous vos clients sans fil sont des périphériques 802.11n.
- 802.11g/n mixte : sélectionnez cette option si vous utilisez à la fois des clients sans fil 802.11g et 802.11n.
- clients. • 802.11b/g/n mixteÿ: sélectionnez cette option si vous utilisez une combinaison de réseaux sans fil 802.11b, 11g et 11n

Remarque : lorsque le mode 802.11n uniquement est sélectionné, seuls les clients sans fil 802.11n peuvent se connecter au répéteur. Il est fortement recommandé de sélectionner 802.11b/g/n mixte, afin que tous les clients sans fil 802.11b, 802.11g et 802.11n puissent se connecter au répéteur.

Largeur du canal : sélectionnez la largeur du canal. Le paramètre par défaut est Auto, qui peut ajuster automatiquement la largeur du canal pour vos clients.

Puissance de transmission : sélectionnez le niveau de puissance de transmission. Nous vous recommandons de choisir Élevé pour avoir la meilleure puissance de signal.

### 3. 5. 2. Clients sans fil

Suivez les étapes ci-dessous pour afficher les informations détaillées de tous les clients sans fil connectés au répéteur.

1. Connectez-vous au prolongateur CPL sans fil. Visitez http://tplinkplc.net et connectez-vous avec

le nom d'utilisateur et le mot de passe que vous avez définis pour le répéteur.

2. Accédez à la page Sans fil > Clients.

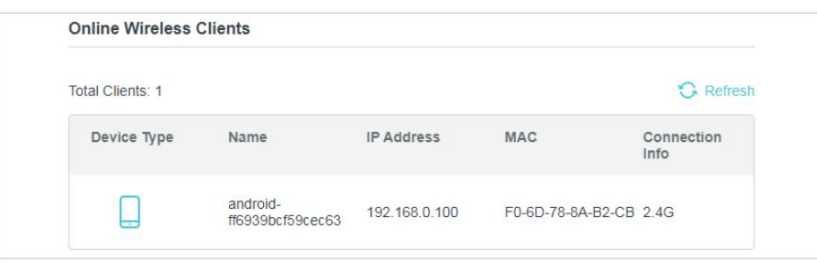

3. Vous pouvez maintenant afficher les informations détaillées, y compris le nom de l'appareil, l'adresse MAC, la bande sans fil connectée et l'adresse IP.

Conseils : Vous pouvez également voir les détails sans fil en cliquant sur l'icône des clients sans fil sur la page État > Clients sans fil .

## 3. 6. Horaires LED

### Je veux:

Éteignez automatiquement les LED lorsque je ne veux pas de lumière dans ma pièce.

Par exemple, je souhaite éteindre les LED de 21h00 à 08h00 tous les jours de la semaine.

### Comment puis je faire ça?

1. Connectez-vous au prolongateur CPL sans fil. Visitez http://tplinkplc.net et connectez-vous

avec le nom d'utilisateur et le mot de passe que vous avez définis pour le répéteur.

- 2. Accédez à Sans fil > Paramètres du périphérique > Contrôle LED.
- 3. Activez l'état des voyants pour allumer les voyants du répéteur.

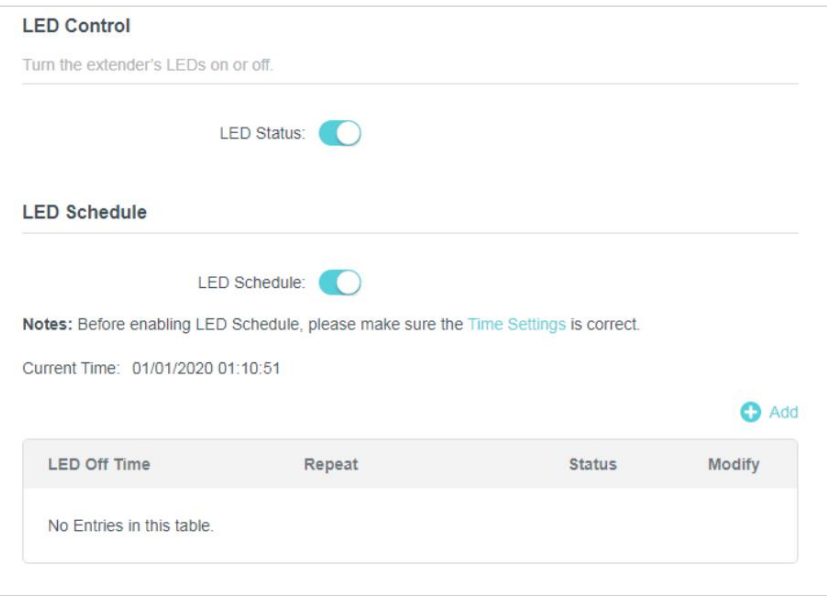

- 4. Activez la programmation LED.
- 5. Cliquez sur Ajouter et choisissez LED Off Time de 21h00 à 08h00 (le lendemain).

Remarqueÿ: Assurez-vous que l'heure du système est correcte avant d'utiliser cette fonction.

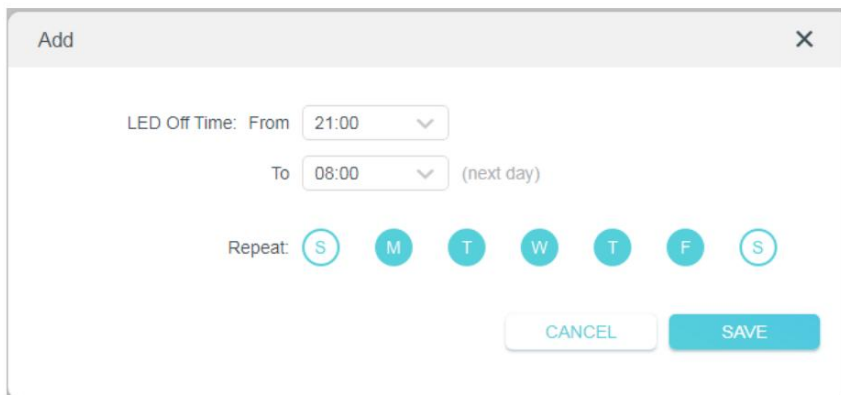

6. Cliquez sur ENREGISTRER.

Terminé!

Désormais, vos LED s'éteindront automatiquement à 21h00 et s'allumeront à 8h00 le lendemain matin.

### 3. 7. Programmez votre fonction sans fil

### Je veux:

Désactiver automatiquement mon réseau sans fil lorsque je n'ai pas besoin de la connexion sans fil.

Par exemple, je souhaite les désactiver de 21h00 à 09h00 tous les jours de la semaine.

### Comment puis je faire ça?

1. Connectez-vous au prolongateur CPL sans fil. Visitez http://tplinkplc.net et connectez-vous

avec le nom d'utilisateur et le mot de passe que vous avez définis pour le répéteur.

2. Accédez à Avancé > Sans fil > Planification Wi-Fi.

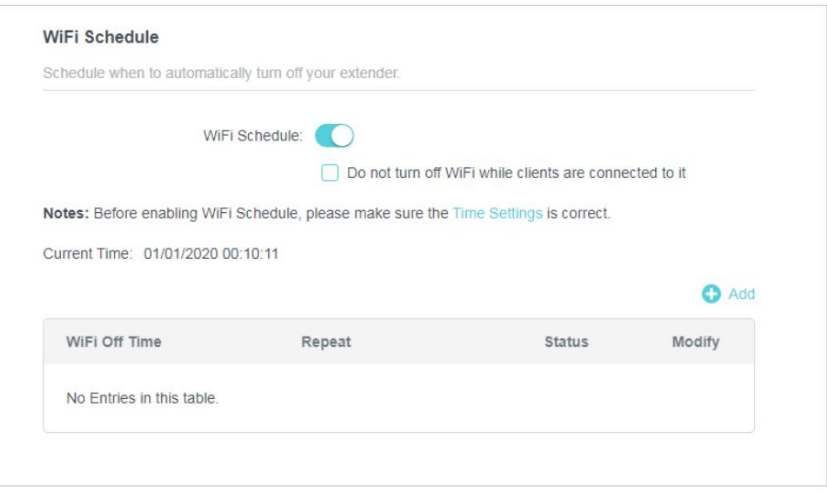

### 3. Activez le programme WiFi.

Remarque : Si vous cochez la case Ne pas désactiver le Wi-Fi lorsque les clients y sont connectés, la programmation Wi-Fi n'est pas activée lorsque des clients sont connectés à votre répéteur.

#### 4. Cliquez sur Ajouter pour ajouter une entrée.

### 5. Choisissez WiFi Off Time de 21h00 à 09h00, puis cochez toutes les cases à partir de lundi

#### jusqu'à vendredi.

Remarqueÿ: Assurez-vous que l'heure du système est correcte avant d'utiliser cette fonction.

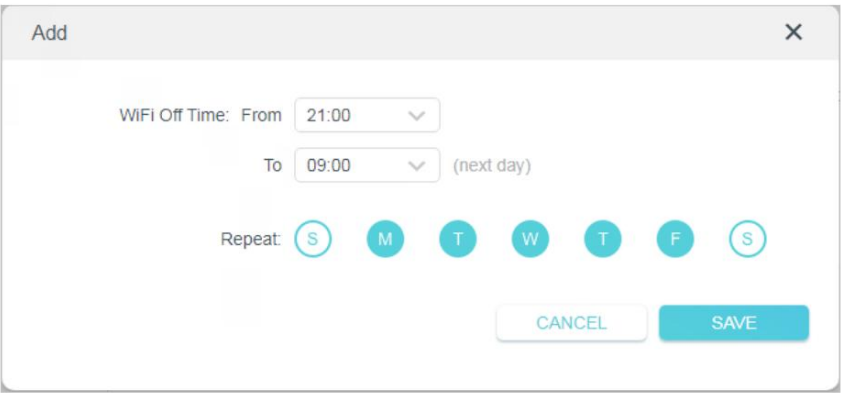

6. Cliquez sur ENREGISTRER pour enregistrer les paramètres.

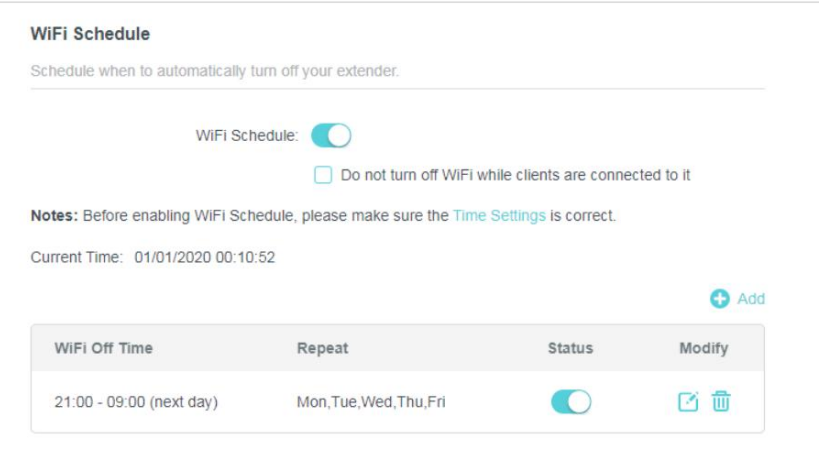

### Terminé!

Désormais, votre Wi-Fi sera automatiquement désactivé à 00h00 et activé à 7h00 le lendemain matin.

Remarque : Le voyant Wi-Fi s'éteint si le réseau sans fil est désactivé.

### 3. 8. Contrôles parentaux

#### Je veux:

Contrôler quand les appareils sans fil de mes enfants peuvent accéder à Internet.

Par exemple, je souhaite autoriser l'accès aux appareils sans fil de mes enfants uniquement de 18h00 (18h00) à 22h00 (22h00) en semaine et pas à d'autres moments.

### Comment puis je faire ça?

- avec le nom d'utilisateur et le mot de passe que vous avez définis pour le répéteur. 1. Connectez-vous au prolongateur CPL sans fil. Visitez http://tplinkplc.net et connectez-vous
- 2. Accédez à Avancé > Contrôles parentaux.

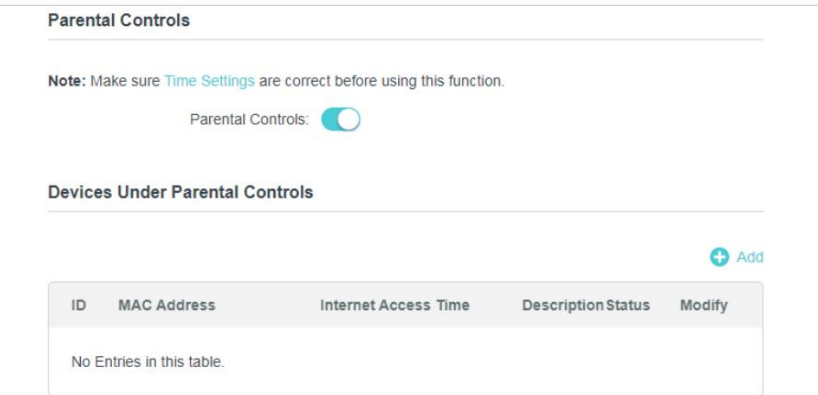

3. Activez le contrôle parental.

4. Cliquez sur Ajouter.

- manuellement et entrez l'adresse MAC manuellement. 5. Cliquez sur Sélectionner dans la liste des appareils et sélectionnez l'appareil à contrôler. Ou sélectionnez Ajouter
- 6. Choisissez Heure d'accès à Internet entre 18h00 et 22h00, puis cochez toutes les cases de

Du dimanche au samedi.

- 7. Donnez une description à l'appareil à contrôler.
- 8. Cliquez sur ENREGISTRER pour enregistrer les paramètres.

Remarqueÿ: Assurez-vous que l'heure du système est correcte avant d'utiliser cette fonction.

Terminé!

Désormais, l'appareil contrôlé ne peut accéder qu'entre 18h00 (18h00) et 22h00 (22h00) en semaine et pas à d'autres moments.

## 3. 9. Réseau invité

Je veux:

Créer un réseau pour mes invités, leur fournir un accès Internet tout en limitant les autorités du réseau pour les invités afin d'assurer la sécurité et la confidentialité du réseau.

Comment puis je faire ça?

- 1. Connectez-vous au prolongateur CPL sans fil. Visitez http://tplinkplc.net et connectez-vous avec le mot de passe que vous avez défini pour le répéteur.
- 2. Accédez à Avancé > Réseau invité.

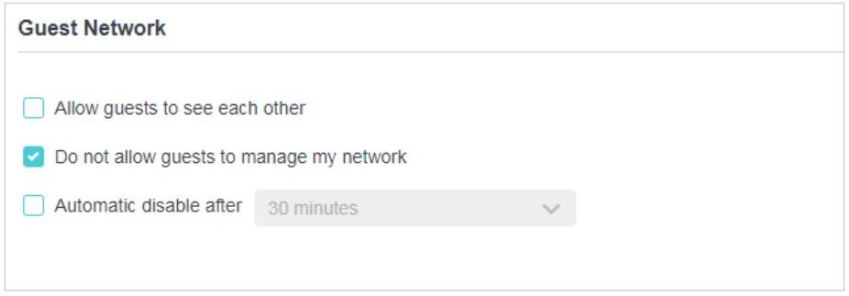

3. Cochez la case d'entrée relative pour limiter les autorités du réseau.

4. Sélectionnez 2,4 GHz ou 5 GHz et configurez les paramètres suivants.

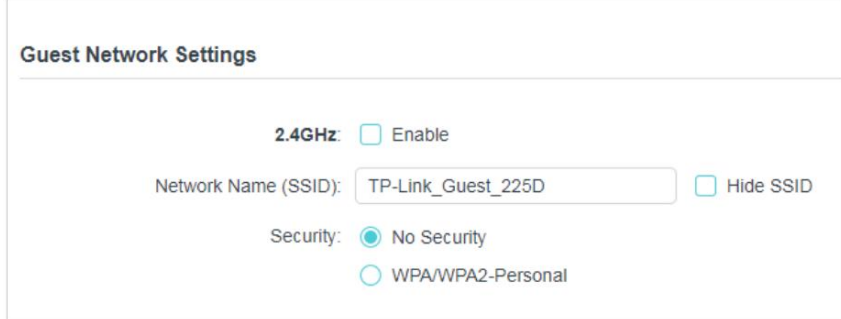

Pour activer ou désactiver la fonction réseau invitéÿ:

Cochez la case 2.4GHz ou 5GHz pour activer la fonction réseau invité. Décochez la case pour désactiver la fonction de réseau invité. S'il est désactivé, tous les paramètres du réseau invité de la bande correspondante seront inefficaces.

Pour modifier le nom du réseau invité (SSID) et le mot de passeÿ:

Les SSID par défaut sont TP-Link\_Guest\_XXXX et TP-Link\_Guest\_XXXX\_5G, et le mot de passe par défaut est imprimé sur l'étiquette du produit. Vous pouvez modifier ceux par défaut en en saisissant directement de nouveaux dans le champ. Le SSID comporte jusqu'à 32 caractères et la valeur du SSID et du mot de passe est sensible à la casse.

> Vous pouvez maintenant dire à vos invités de se connecter au réseau invité que vous avez créé.

### 3. 10. Filtre MAC

Cette fonction exploite l'unicité de l'adresse MAC (Medium Access Control), une adresse hexadécimale unique à 12 chiffres (par exemple, D8-5D-4C-B4-46-EA) de chaque périphérique réseau, pour déterminer si le périphérique peut ou ne peut pas accéder à votre réseau sans fil.

### Je veux:

Terminé!

Empêcher les utilisateurs non autorisés d'accéder à mon réseau sans fil en utilisant l'adresse MAC du périphérique réseau.

Par exemple, j'ai un ordinateur qui est connecté à mon réseau sans fil. Maintenant, un appareil inconnu (un intrus) utilise également mon réseau sans fil, ce qui affecte ma vitesse Internet. Je souhaite contrôler mon réseau sans fil avec les fonctionnalités suivantesÿ:

- Mon ordinateur est toujours autorisé à accéder au réseau sans fil.
- Le périphérique inconnu n'est pas autorisé à accéder au réseau sans fil.
- Je n'ai pas à changer mon mot de passe sans fil aussi souvent.

### Comment puis je faire ça?

1. Connectez-vous au prolongateur CPL sans fil. Visitez http://tplinkplc.net et connectez-vous

avec le nom d'utilisateur et le mot de passe que vous avez définis pour le répéteur.

- 2. Accédez à Avancé > Sans fil > Filtre MAC.
- 3. Activez le filtre MAC.
- 4. Sélectionnez l'une des règles de filtrage (ici, nous sélectionnons Liste noire).

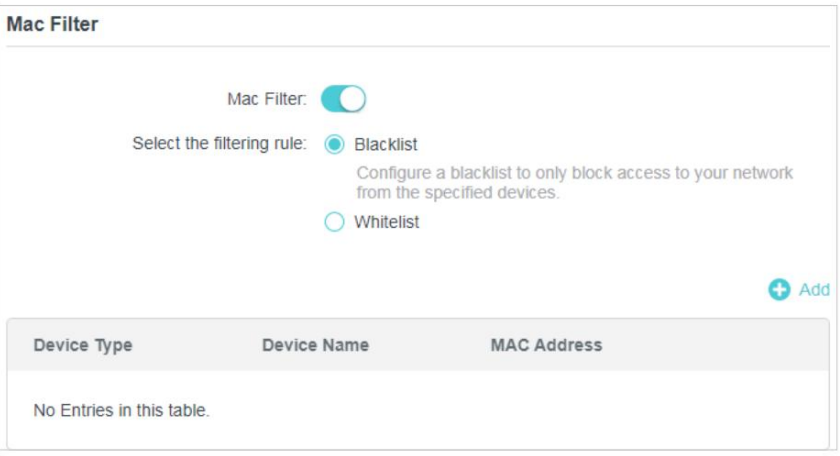

5. Cliquez sur Ajouter pour ajouter des périphériques à la liste.

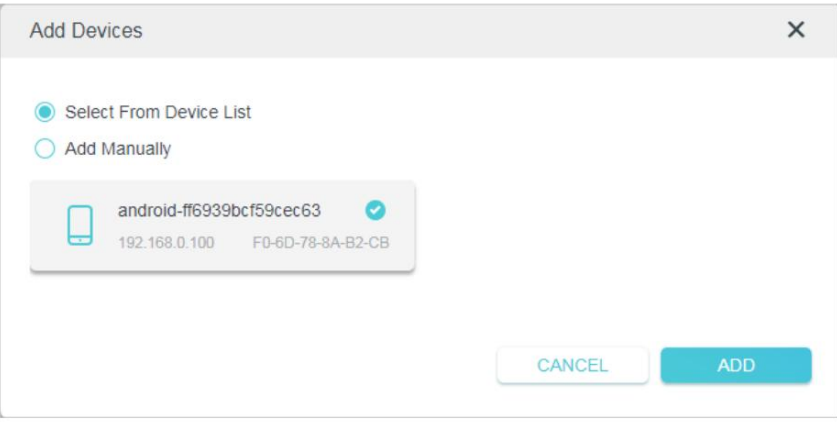

6. Sélectionnez Sélectionner dans la liste des appareils pour voir combien d'appareils sont maintenant connectés au réseau.

Sélectionnez un appareil et cliquez sur AJOUTER pour terminer les paramètres.

7. Vous pouvez également ajouter des appareils manuellement. Sélectionnez Ajouter manuellement, entrez le nom de l'appareil et le adresse MAC et cliquez sur AJOUTER pour terminer les réglages.

### Terminé!

Maintenant, le filtre MAC est implémenté pour protéger votre réseau sans fil.

### 3. 11. Administration

### 3. 11. 1. Adresse IP du réseau local

Suivez les étapes ci-dessous pour configurer les paramètres LAN du répéteur.

Connectez-vous au prolongateur CPL sans fil. Visitez http://tplinkplc.net et connectez-vous avec le nom d'utilisateur et le mot de passe que vous avez définis pour le répéteur.

Accédez à Paramètres de l' appareil > Paramètres LAN.

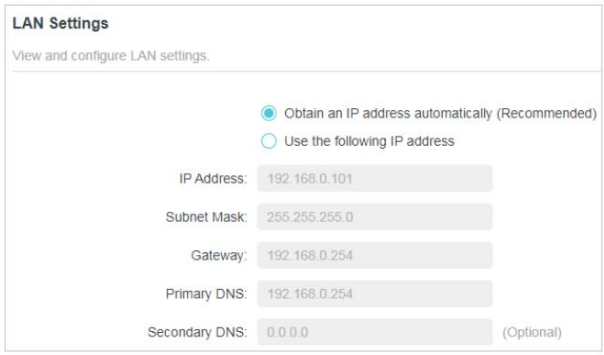

Type LAN : sélectionnez Obtenir une adresse IP automatiquement pour que votre répéteur obtienne automatiquement l'adresse IP du routeur principal. Sélectionnez Utiliser l'adresse IP suivante pour configurer manuellement les paramètres LAN.

Adresse IP : L'adresse IP du prolongateur CPL.

Masque de sous-réseau : Le masque de sous-réseau associé à l'adresse IP.

Passerelle : L'adresse IP du périphérique passerelle.

DNS principal : Saisissez l'adresse IP DNS fournie par votre FAI.

DNS secondaire : saisissez l'adresse IP d'un autre serveur DNS si votre FAI fournit deux serveurs DNS.

### 3. 11. 2. Configurer l'heure du système

L'heure système est l'heure affichée pendant que le prolongateur est en cours d'exécution. L'heure système que vous configurez ici sera utilisée pour d'autres fonctions basées sur l'heure telles que le contrôle parental et les horaires Wi-Fi. Vous pouvez définir manuellement comment obtenir l'heure système.

Connectez-vous au prolongateur CPL sans fil. Visitez http://tplinkplc.net et connectez-vous avec le nom d'utilisateur et le mot de passe que vous avez définis pour le répéteur.

Accédez à la page Paramètres > Paramètres de l' heure .

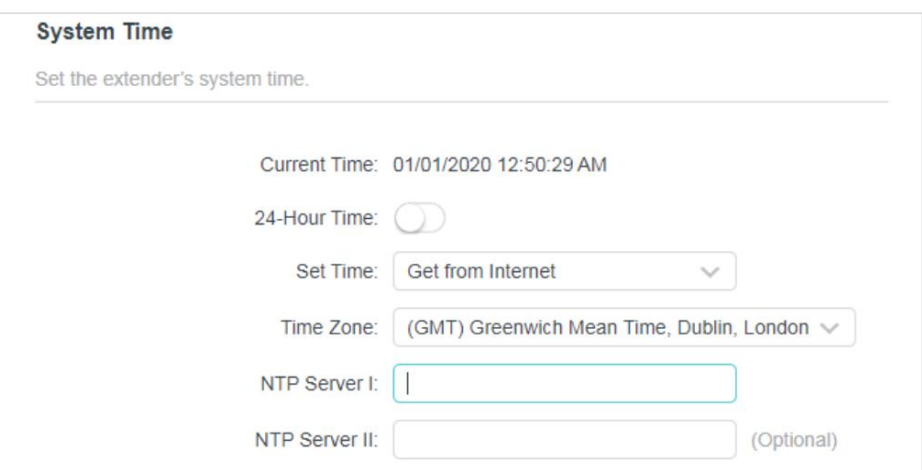

### Pour synchroniser automatiquement l'heureÿ:

- 1. Sélectionnez Obtenir depuis Internet.
- 1. Sélectionnez votre fuseau horaire local dans le menu déroulant.
- 2. Dans le champ Serveur NTP I , entrez l'adresse IP ou le nom de domaine de votre NTP souhaité. Serveur. (Optionnel)
- 3. Dans le champ NTP Server II , entrez l'adresse IP ou le nom de domaine du deuxième NTP Serveur. (Optionnel)

4. Cliquez sur ENREGISTRER.

### Pour régler manuellement la date et l'heureÿ:

- 1. Sélectionnez Manuellement.
- 2. Entrez la date actuelle.
- 3. Réglez l' heure actuelle (au format 24 heures, par exemple 16:00:00 correspond à 16:00).

4. Cliquez sur ENREGISTRER.

Pour configurer l'heure d'étéÿ:

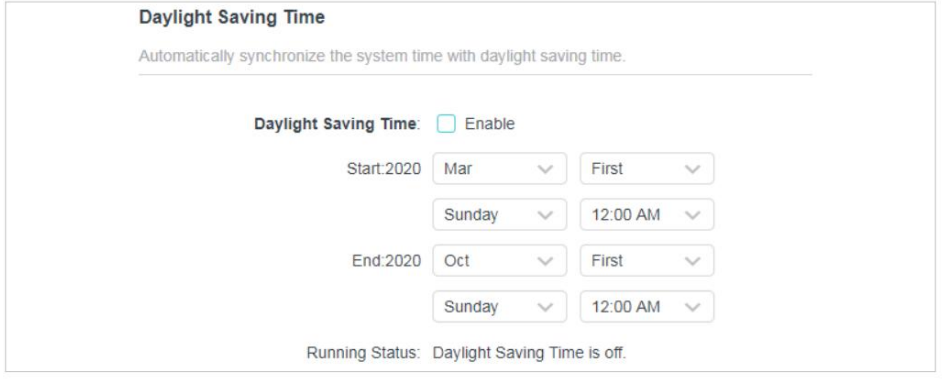

1. Cochez la case de l' heure d'été.

- fuseau horaire. 2. Sélectionnez la date et l'heure de début correctes lorsque l'heure d'été commence à votre local.
- fuseau horaire. 3. Sélectionnez la date et l'heure de fin correctes lorsque l'heure d'été se termine à votre local.

4. Cliquez sur ENREGISTRER.

### 3. 11. 3. Mettre à niveau le micrologiciel

TP-Link se consacre à l'amélioration et à l'enrichissement des fonctionnalités du produit, vous offrant une meilleure expérience réseau. Nous publierons le dernier micrologiciel sur notre site Web officiel, vous pouvez télécharger le dernier fichier de micrologiciel sur notre site Web : www.tp-link.com et mettre à niveau le micrologiciel vers la dernière version.

- 1. Connectez-vous au prolongateur CPL sans fil. Visitez http://tplinkplc.net et connectez-vous avec le nom d'utilisateur et le mot de passe que vous avez définis pour le répéteur.
- 2. Accédez à la page Paramètres > Mise à niveau du micrologiciel et confirmez la version matérielle.

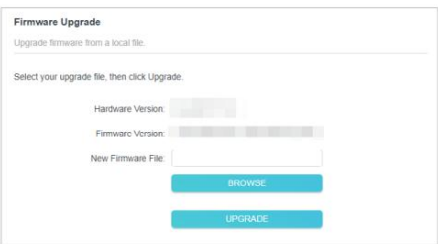

3. Allez sur www.tp-link.com. Téléchargez le dernier fichier de micrologiciel pour le prolongateur.

Remarque : La version du micrologiciel mise à jour doit correspondre au matériel.

4. Cliquez sur PARCOURIR pour localiser le nouveau fichier de micrologiciel téléchargé, puis cliquez sur MISE À JOUR.

#### 5. Attendez quelques minutes pour la mise à niveau et le redémarrage.

Noter:

- 1. Avant de mettre à jour le micrologiciel, il est préférable de sauvegarder vos paramètres actuels.
- 2. Pendant le processus de mise à niveau, n'éteignez pas et ne réinitialisez pas le prolongateur.
- 3. Si la mise à niveau est interrompue, il est possible que votre répéteur cesse de fonctionner et que ses voyants clignotent une fois par seconde. Dans ce cas, veuillez connecter votre ordinateur au répéteur via un câble Ethernet et régler votre ordinateur sur IP statique

192.168.0.X et masque de sous-réseau 255.255.255.0. Visitez ensuite http://192.168.0.254 pour terminer la mise à niveau.

### 3. 11. 4. Sauvegarder et restaurer les paramètres de configuration

Les paramètres de configuration sont stockés sous forme de fichier de configuration dans le répéteur. Vous pouvez sauvegarder le fichier de configuration sur votre ordinateur pour une utilisation future et restaurer le répéteur à des paramètres antérieurs à partir du fichier de sauvegarde si nécessaire. De plus, si nécessaire, vous pouvez effacer les paramètres actuels et réinitialiser le prolongateur aux paramètres d'usine par défaut.

### Pour sauvegarder les paramètres de configurationÿ:

1. Connectez-vous au prolongateur CPL sans fil. Visitez http://tplinkplc.net et connectez-vous avec

le nom d'utilisateur et le mot de passe que vous avez définis pour le répéteur.

2. Accédez à la page Paramètres > Sauvegarde et restauration.

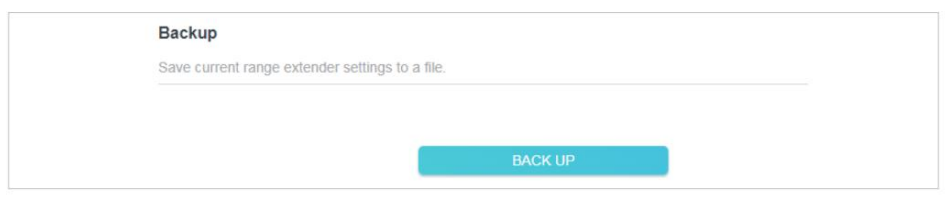

3. Cliquez sur SAUVEGARDE pour enregistrer une copie des paramètres actuels sur votre ordinateur local. Une configuration. bin sera stocké sur votre ordinateur.

Pour restaurer les paramètres de configurationÿ:

1. Connectez-vous au prolongateur CPL sans fil. Visitez http://tplinkplc.net et connectez-vous avec

le nom d'utilisateur et le mot de passe que vous avez définis pour le répéteur.

2. Accédez à la page Paramètres > Sauvegarde et restauration .

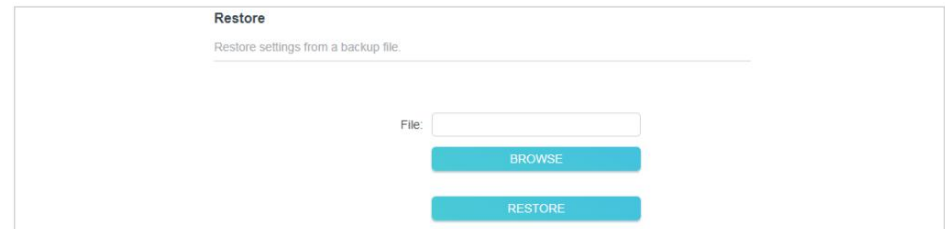

3. Cliquez sur PARCOURIR pour localiser le fichier de configuration de sauvegarde stocké sur votre ordinateur, et cliquez sur RESTAURER. Le fichier de configuration est config.bin.

4. Attendez quelques minutes pour la restauration et le redémarrage.

Remarque : pendant le processus de restauration, n'éteignez pas et ne réinitialisez pas le prolongateur.

#### Pour réinitialiser le répéteur aux paramètres d'usine par défautÿ:

1. Connectez-vous au prolongateur CPL sans fil. Visitez http://tplinkplc.net et connectez-vous avec

le nom d'utilisateur et le mot de passe que vous avez définis pour le répéteur.

2. Accédez à la page Paramètres > Restauration des paramètres d'usine par défaut .

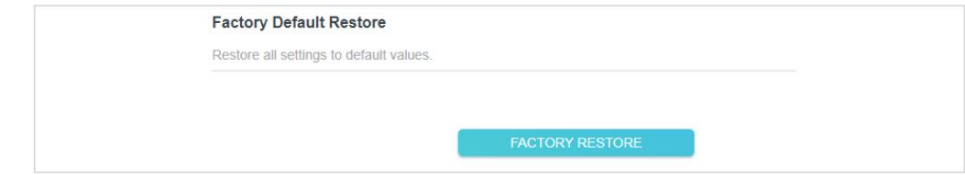

- 3. Cliquez sur FACTORY RESTORE pour réinitialiser le prolongateur.
- 4. Attendez quelques minutes pour la réinitialisation et le redémarrage.

Noter:

1. Pendant le processus de réinitialisation, n'éteignez pas le prolongateur.

2. Nous vous recommandons vivement de sauvegarder les paramètres de configuration actuels avant de réinitialiser le prolongateur.

### 3. 11. 5. Modifier le mot de passe de connexion

Accédez à Paramètres > Modifier le mot de passe de connexion et vous pouvez modifier le mot de passe de connexion du répéteur.

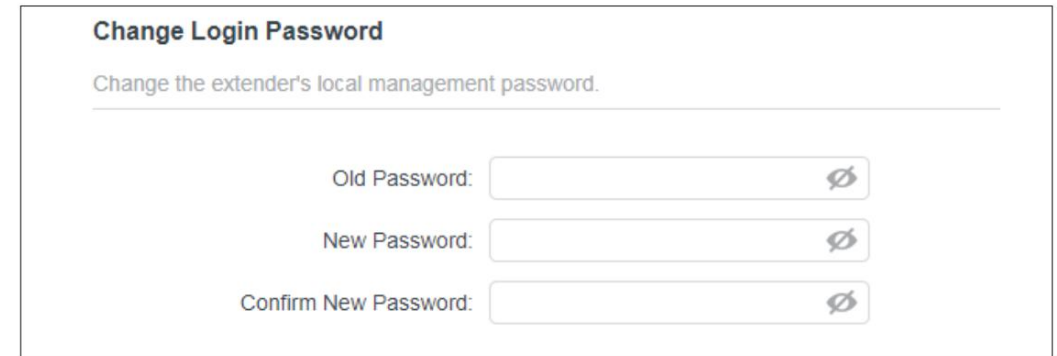

#### Noter:

1. Le nouveau mot de passe doit comporter entre 6 et 32 caractères et ne pas inclure d'espace.

### 3. 11. 6. Journal système

Lorsque le prolongateur ne fonctionne pas correctement, vous pouvez enregistrer le journal système et l'envoyer au support technique pour le dépannage.

Suivez les étapes ci-dessous pour enregistrer le journal systèmeÿ:

- 1. Connectez-vous au prolongateur CPL sans fil. Visitez http://tplinkplc.net et connectez-vous avec le mot de passe que vous avez défini pour le prolongateur.
- 2. Accédez à Paramètres > Journal système.

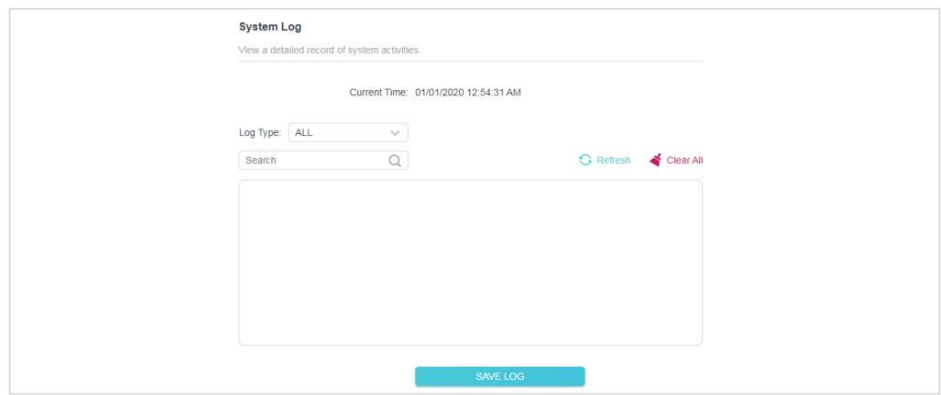

3. Choisissez le type et le niveau du journal système en fonction de vos besoins.

4. Cliquez sur ENREGISTRER LE JOURNAL pour enregistrer le journal système en local.

### DÉCLARATION FCC

Partie responsable : TP-Link USA Corporation, d/b/a TP-Link North America, Inc. Site Web : http://www.tp-link.com/us/ Adresse : 145 South State College Blvd. Suite 400, Brea, Californie 92821 Tél : +1 626 333 0234 Télécopie : +1 909 527 6803 Nom du produit : prolongateur Wi-Fi AC AV1000 Gigabit Powerline Numéro de modèle: TL-WPA7617

Courriel : sales.usa@tp-link.com

Cet équipement a été testé et déclaré conforme aux limites d'un appareil numérique de classe B, conformément à la partie 15 des règles de la FCC. Ces limites sont conçues pour fournir une protection raisonnable contre les interférences nuisibles dans une installation résidentielle. Cet équipement génère, utilise et peut émettre de l'énergie de fréquence radio et, s'il n'est pas installé et utilisé conformément aux instructions, peut causer des interférences nuisibles aux communications radio. Cependant, il n'y a aucune garantie que des interférences ne se produiront pas dans une installation particulière. Si cet équipement cause des interférences nuisibles à la réception de la radio ou de la télévision, ce qui peut être déterminé en éteignant et en rallumant l'équipement, l'utilisateur est encouragé à essayer de corriger l'interférence par une ou plusieurs des mesures suivantes

les mesures:

- Réorientez ou déplacez l'antenne de réception.
- Augmenter la distance entre l'équipement et le récepteur.
- Branchez l'équipement dans une prise sur un circuit différent de celui sur lequel le récepteur est connecté.
- Consultez le revendeur ou un technicien radio/TV expérimenté pour obtenir de l'aide.

Cet appareil est conforme à la partie 15 des règles de la FCC. Le fonctionnement est soumis aux deux conditions suivantes :

- 1 ) Cet appareil ne doit pas provoquer d'interférences nuisibles.
- 2 ) Cet appareil doit accepter toute interférence reçue, y compris les interférences susceptibles de provoquer un fonctionnement indésirable.

Tout changement ou modification non expressément approuvé par la partie responsable de la conformité pourrait annuler l'autorité de l'utilisateur à faire fonctionner l'équipement.

Remarque : Le fabricant n'est pas responsable des interférences radio ou TV causées par des modifications non autorisées apportées à cet équipement. De telles modifications pourraient annuler l'autorité de l'utilisateur à faire fonctionner l'équipement.

Déclaration de la FCC sur l'exposition aux rayonnements RF

fonctionnant en conjonction avec toute autre antenne ou émetteur. Cet équipement est conforme aux limites d'exposition aux rayonnements RF de la FCC établies pour un environnement non contrôlé. Cet appareil et son antenne ne doivent pas être co-localisés ou

"Pour se conformer aux exigences de conformité d'exposition RF de la FCC, cette subvention s'applique uniquement aux configurations mobiles. Les antennes utilisées pour cet émetteur doivent être installées pour fournir une distance de séparation d'au moins 20 cm de toutes les personnes et ne doivent pas être situées ou fonctionner en conjonction avec une autre antenne ou émetteur.

Nous, TP-Link USA Corporation, avons déterminé que l'équipement illustré ci-dessus s'est avéré conforme aux normes techniques applicables, FCC partie 15. Aucune modification non autorisée n'a été apportée à l'équipement et l'équipement est correctement entretenu et utilisé.

Date d'émissionÿ: 2020.11.4

Avertissement concernant le marquage CE

Il s'agit d'un produit de classe B. Dans un environnement domestique, ce produit peut provoquer des interférences radio, auquel cas l'utilisateur peut être tenu de prendre des mesures adéquates.

FRÉQUENCE DE FONCTIONNEMENT (la puissance transmise maximale)

2400 MHz -2483,5 MHz (20 dBm)

5150 MHz -5250 MHz (23dBm)

Déclaration de conformité UE

TP-Link déclare par la présente que l'appareil est conforme aux exigences essentielles et aux autres dispositions pertinentes des directives 2014/53/UE, 2009/125/CE, 2011/65/UE et (UE) 2015/863.

La déclaration de conformité UE d'origine se trouve à l'adresse

https://www.tp-link.com/en/ce

Restrictions nationales

Attention : Cet appareil ne peut être utilisé qu'à l'intérieur dans tous les États membres de l'UE et les pays de l'AELE.

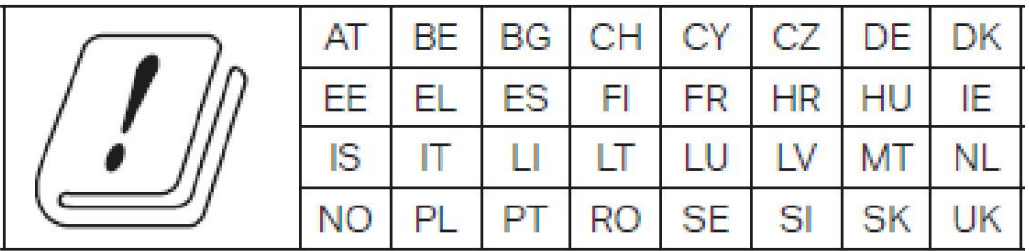

Informations sur l'exposition aux RF

Cet appareil est conforme aux exigences de l'UE (2014/53/UE Article 3.1a) sur la limitation de l'exposition du grand public aux champs électromagnétiques à titre de protection de la santé.

L'appareil est conforme aux spécifications RF lorsqu'il est utilisé à 20 cm de votre corps.

### Déclaration de conformité canadienne

Cet appareil est conforme aux RSS sans licence d'Industrie Canada. Le fonctionnement est soumis aux deux conditions suivantes :

- 1. Cet appareil ne doit pas causer d'interférences et
- 2. Cet appareil doit accepter toute interférence, y compris les interférences pouvant fonctionnement indésirable de l'appareil.

Le présent appareil est conforme aux CNR d'Industrie Canada applicables aux appareils radio exemptés de licence. L'exploitation est autorisée aux deux conditions suivantes :

- 1. l'appareil ne doit pas produire de brouillageÿ;
- Le brouillage est susceptible d'en compromettre le fonctionnement. 2. l'utilisateur de l'appareil doit accepter tout brouillage radioélectrique subi, même si le

Mise en garde:

**1.** L'appareil destiné à fonctionner dans la bande 5150–5250 MHz est uniquement destiné à une utilisation en intérieur afin de réduire le potentiel d'interférences nuisibles aux systèmes de satellites mobiles co-canauxÿ;

Avertissementÿ:

**1.** Le dispositif fonctionnant dans la bande 5150-5250 MHz est réservé uniquement pour une utilisation à l'intérieur afin de réduire les risques de brouillage préjudiciable aux systèmes de satellites mobiles utilisant les mêmes canauxÿ;

Déclaration d'exposition aux radiationsÿ:

Cet équipement est conforme aux limites d'exposition aux rayonnements IC établies pour un environnement non contrôlé. Cet équipement doit être installé et utilisé avec une distance minimale de 20 cm entre le radiateur et votre corps.

Déclaration d'exposition aux radiationsÿ:

Cet équipement est conforme aux limites d'exposition aux rayonnements IC indiquées pour un environnement non contrôlé. Cet équipement doit être installé et utilisé avec un minimum de 20 cm de distance entre la source de rayonnement et votre corps.

Déclaration d'Industrie Canada CAN ICES-3 (B)/NMB-3(B) CAN ICES-6/NMB-6

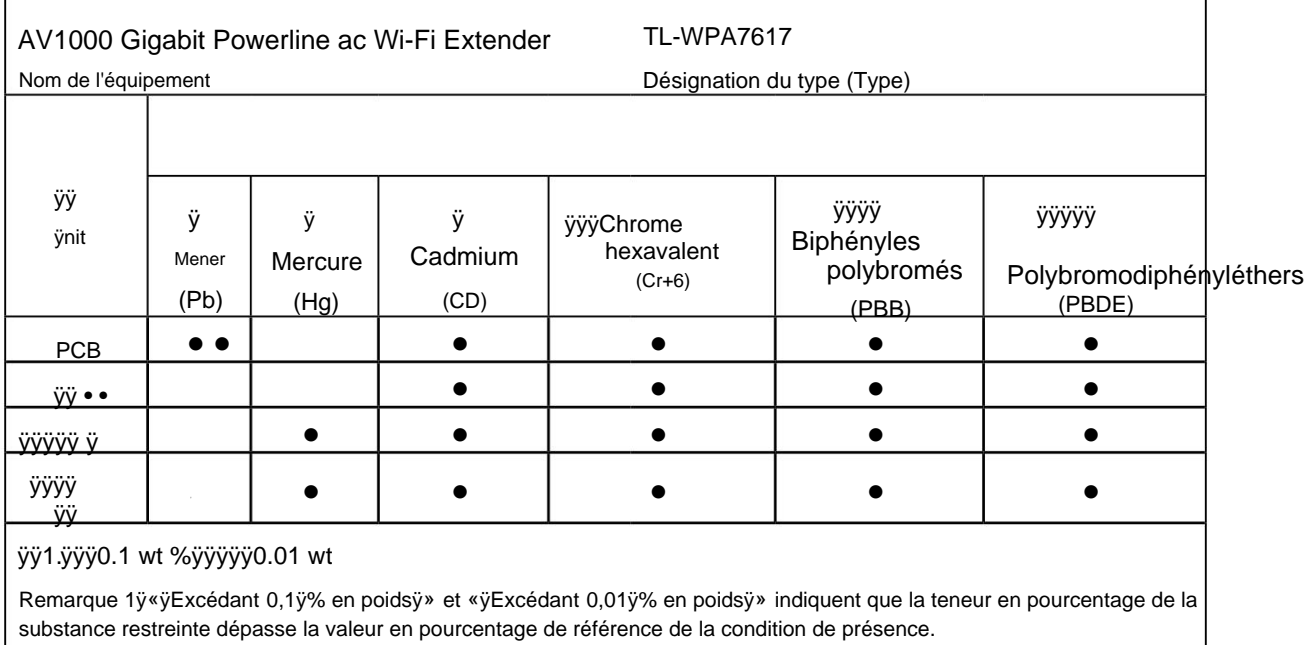

ÿ

Remarque 2ÿ«ÿ•ÿ» indique que la teneur en pourcentage de la substance restreinte ne dépasse pas le pourcentage de la valeur de référence de présence.

ÿÿ3.

Note 3ÿLe "-" indique que la substance restreinte correspond à l'exemption.

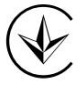

# EAC

Information sur la sécurité

- Gardez l'appareil à l'écart de l'eau, du feu, de l'humidité ou des environnements chauds.
- N'essayez pas de démonter, réparer ou modifier l'appareil.
- N'utilisez pas l'appareil là où les appareils sans fil ne sont pas autorisés.
- La prise de courant doit être installée à proximité de l'équipement et doit être facilement accessible.
- Branchez les appareils CPL directement sur les prises murales mais pas sur les multiprises.
- Branchez les appareils CPL dans les prises murales avec mise à la terre.

Environnement:

•ÿTempérature de fonctionnementÿ: 0ÿ°C à 40ÿ°C (32ÿ°F à 104ÿ°F)

• Alerte à la personne de service

### ATTENTION FUSION NEUTRE

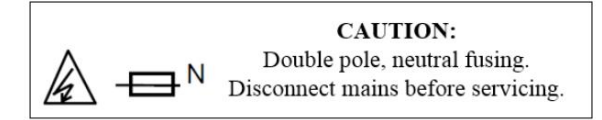

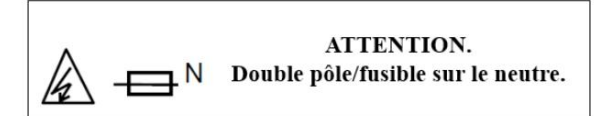

Veuillez lire et respecter les consignes de sécurité ci-dessus lors de l'utilisation de l'appareil. Nous ne pouvons pas garantir qu'aucun accident ou dommage ne se produira en raison d'une mauvaise utilisation de l'appareil. Veuillez utiliser ce produit avec précaution et à vos risques et périls.

### Explication des symboles sur l'étiquette du produit

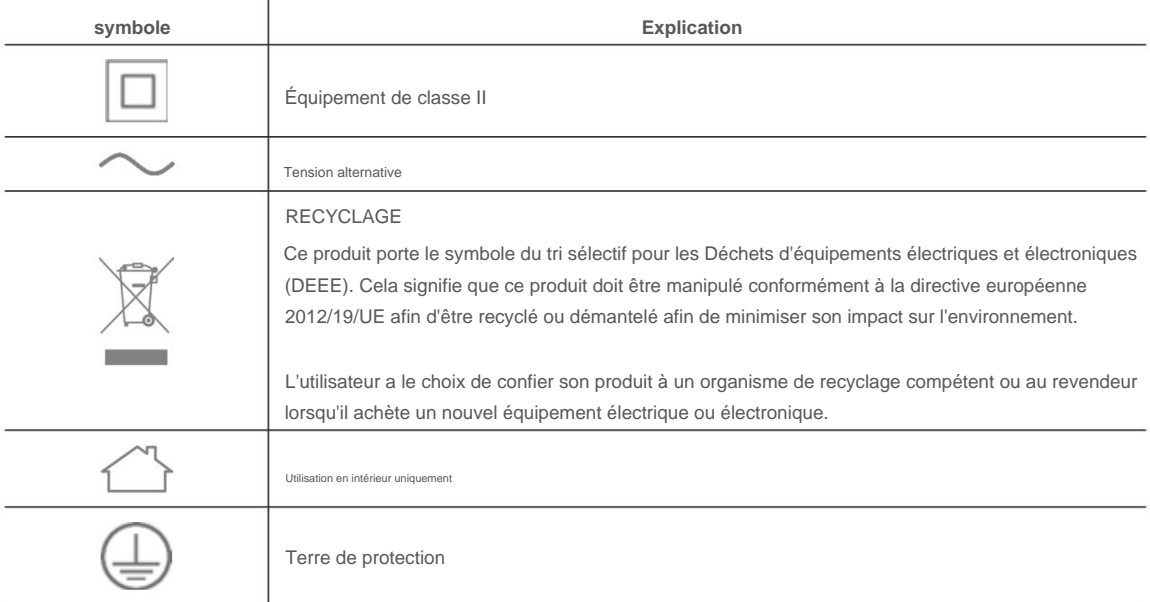

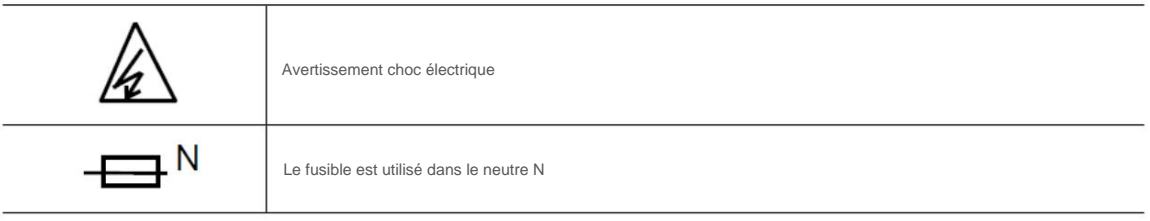